УДК 781.1 <https://doi.org/10.32461/2226-2180.38.2020.222096>

## **Цитування:**

Козлін В. Й., Грищенко В. І. Створення музичних творів у Guitar Pro 6 (Частина 1). *Мистецтвознавчі записки:* зб. наук. праць. 2020. Вип. 38. С. 102-111.

Kozlin V., Grishenko V. (2020). Creation of musical pieces at GUITAR PRO 6 (Part 1). Mystetstvoznavchi zapysky: zb. nauk. pratsʹ, 38, 102-111 [in Ukrainian].

# *Козлін Валерій Йосипович,<sup>21</sup>*

*доктор мистецтвознавства, професор Національної академії керівних кадрів культури і мистецтв https://orcid.org/ 0000-0002-8974-0894*

*Грищенко Валентина Іванівна,<sup>22</sup> кандидат педагогічних наук, доцент Національної академії керівних кадрів культури і мистецтв https://orcid.org/ 0000-0002-5720-0631*

# **СТВОРЕННЯ МУЗИЧНИХ ТВОРІВ У GUITAR PRO 6** (Частина 1)

**Мета дослідження.** З'ясувати специфіку та методи створення музичних творів у секвенсорі **GUITAR PRO 6. Методологія дослідження.** У статті використаний системний підхід, а також застосовані методи порівняння та узагальнення. **Наукова новизна.** Вперше у вітчизняному музикознавстві виявлені та запропоновані новаторські методи роботи у сучасній комп'ютерної програмі секвенсорі **GUITAR PRO 6.** Застосування методів і правил, що представлені у дослідженні, надає можливість перевести процес роботи композитора, аранжувальника, звукорежисера, музиканта з комп'ютером на якісно новий етап розвитку музичної творчості, на якому істотно поліпшується результат опрацювання музичної фактури, розширюються способи існування твору тощо. **Висновки**. Означений програмний продукт – потужний нотний редактор, що дозволяє створювати оригінальні партитури на професійному рівні для послідуючого редагування. Програма представляє багато потрібних інструментальних засобів за допомогою яких користувач може працювати як з різноманітними набором символів нотної графіки, так і з великим спектром регулювання динаміки звуку та темпу, що дозволяє створювати зразки нотних творів, що звучать та їх фонограми. Має потужний вбудований [MIDI-редактор,](https://ru.wikipedia.org/wiki/MIDI-%D1%80%D0%B5%D0%B4%D0%B0%D0%BA%D1%82%D0%BE%D1%80) будівельник акордів, програвач, метроном та інші корисні інструменти для музыкантів. Можливість запуску Guitar Pro 6 на платформах Windows, Linux, Mac OS. Широко використовується музикантами, композиторами, аранжувальниками, та звукорежисерами. Також, методи роботи у Guitar Pro 6 можуть використовуватися для вивчення студентами, що опановують відповідні спеціальності.

*Ключові слова:* музичний нотний редактор, партитура, аранжування, озвучування, музикант, композитор, звукорежисер.

# *Kozlin Valery, D.Sc. In Arts, professor, of the National Academy of Managerial Staff of Culture and Arts; Grishenko Valentina, Ph.D. in Pedagogic candidate, the National Academy of Managerial Staff of Culture and Arts*

#### **Creation of musical pieces at GUITAR PRO 6** (Part 1)

**The purpose of the article** is to find out the specifics and methods of creating music in the sequencer GUITAR PRO 6. **Methodology.** The article uses a systematic approach, and also applies methods of comparison and generalization. **Scientific novelty.** For the first time in domestic musicology, innovative methods of working in the modern computer program sequencer GUITAR PRO 6 were discovered and proposed. The application of the methods and rules presented in the study provides the opportunity to transfer the work of a composer, arranger, sound engineer, musician, with a computer to a completely new stage in the development of musical creativity, which significantly improves the result of the study of musical texture, expanding the ways of existence of the work and the like. **Conclusions.** This software product is a powerful editor that allows you to create original scores at a professional level for subsequent editing. The program presents many useful tools with which the user can work with a different set of symbols of musical notation, as well as with a wide range of regulation of sound dynamics and tempo, which allows you to create samples of musical scores that sound and their phonograms. It has a powerful built-in MIDI editor, chord builder, player, metronome, and many other useful instruments for musicians. Ability to run Guitar Pro 6 on Windows, Linux, Mac OS platforms. Widely used by composers, arrangers, and sound engineers. Also, the methods of work in Guitar Pro 6 can be used for study by students who master the relevant specialties.

*Key words: musical editor, score, arrangement, wiring for sound, musician, composer, sound producer.*

©Козлін В. Й., 2020 ©Грищенко В. І., 2020

1

Актуальність теми дослідження. Робота з комп'ютером істотно змінює творчий процес композитора, аранжувальника, звукорежисера та його результати. З'являється музика, яка неможлива поза комп'ютерними технологіями. Новітні можливості роботи з музичним матеріалом значно розширюють технологічні аспекти написання та запису музики і ведуть до помітних змін в формоутворенні, організації звукової вертикалі, ритміці, фактурі, в використанні інструментарію тощо. Таким чином, приводом до написання статті послужила усвідомлена необхідність розкриття нових способів і методів використання комп'ютерних технологій в сучасній музичній практиці.

Виклад основного матеріалу. **1. Підготовка програми до роботи. Виклик програми.** Програма установки поміщає команду виклику програми **Guitar Pro 6** у підменю програми. Також можна запустити **Guitar Pro 6**, використовуючи меню кнопки *Пуск* (вона розташована в нижньому лівому кутку екрану Windows). Слід вибрати команду  $\Pi$ үск $\Rightarrow$  *Програми*  $\Rightarrow$  *Guitar Pro 6*. Якщо в процесі інсталяції ви створили на робочому столі Windows ярлик **Guitar Pro 6**, то відкрити програму можна подвійним клацанням мишки на цьому ярлику (рис. 1.1).

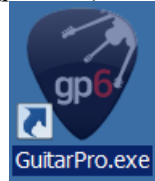

*Рис. 1.1. Ярлик програми Guitar Pro* 

При відкритті програми звучить гітарна музика і можливо в деяких випадках поява двох нотних станів (треків) – один звичайний гітарний, інший у вигляді табулатури (рис.1.2) на фоні головного вікна, або лише рисунок головного вікна (рис.1.3).

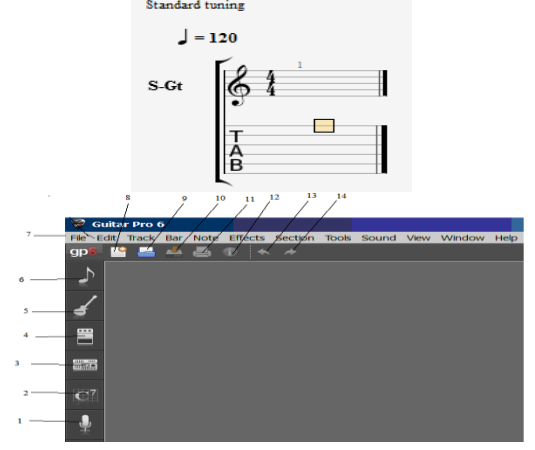

*Рис.1.2. Попередні треки Рис.1.3. Головне вікно програми*

Основну частину вікна (велика темна площа) займає простір для введення треків музичних інструментів. Зліва знаходяться панелі: 1 – панель введення лірики (слів) синхронно з мелодійною лінією); 2 – панель створення акордових діаграм; 3 – панель роботи з сигнальними процесами, такими як компресія, еквалізація, реверберація; 4 – ця панель дозволяє працювати з атрибутами різних ефектів в поточному треку (Guitar Pro відкриває понад 70 ефектів); 5 – інструментальна панель, в якій можна налаштовувати різні параметри треків; стрій інструментів; вибір банків звукової карти, а так само музичних інструментів банку програми; робити реальнішим (олюдненим) звучання тощо; 6 – панель редагування - містить символи, необхідні для написання партитури. На горизонтальній панелі вгорі знаходяться меню, що стандартні для Windows: 7 – панель меню; 8 – елемент для відкриття нового вікна (**Ctrl+N**); 9 – елемент відкриття наявного файлу (**Ctrl+O**); 10 – збереження файлу (**Ctrl +S**); 11 – виведення на друк результатів роботи; 12 – виклик інформаційного вікна про композицію; 13 – відміна дії (**Ctrl + Z)**; 14 – повернення дії (**Сtrl +V**).

**1.2. Зміна призначеної для користувача мови.** При освоєнні нових музичних програм бажано користуватися англійською мовою, оскільки музична термінологія фактично у всіх програмах однакова і при освоєнні інших програм в майбутньому буде значно простіше з ними розібратися. В учбових цілях для спрощення вивчення основ програми, в нашому випадку, будемо використовувати версії як англійською, так і російською мовами. Для зміни мовного тексту необхідно скористатися командою *File* ⇨*Lunquage.* Відкриється вікно рис. 1.4, в якому потрібно вибрати зручну для вас мову і обов'язково перезавантажити програму.

**1.3. Введення треків музичних інструментів у головне вікно.** Якщо при відкритті програми не з'явилося жодного музичного інструменту і потрібно відкрити нову партитуру, то досить увійти до меню *File (Файл)*  ⇨ *New Score* і у випадному списку меню вибрати необхідний музичний інструмент (рис.1.5) В списку цьому знаходяться в основному різні гітари.

|                                | Danish (Denmark)                         |                                                   |                                                   |
|--------------------------------|------------------------------------------|---------------------------------------------------|---------------------------------------------------|
|                                | German (Germany)                         |                                                   |                                                   |
|                                | Genglish (UnitedStates)                  |                                                   |                                                   |
|                                | Spanish (Spain)                          |                                                   |                                                   |
|                                | Finnish (Finland)                        |                                                   |                                                   |
|                                | French (France)                          |                                                   |                                                   |
|                                | Hungarian (Hungary)                      |                                                   |                                                   |
|                                | Italian (Italy)                          |                                                   |                                                   |
|                                | Japanese (Japan)                         |                                                   |                                                   |
|                                | Korean (RepublicOfKorea)                 |                                                   |                                                   |
|                                | Norwegian (Norway)                       |                                                   |                                                   |
|                                | Dutch (Netherlands)                      |                                                   |                                                   |
|                                | Polish (Poland)                          |                                                   |                                                   |
|                                | Portuguese (Brazil)                      |                                                   |                                                   |
|                                | Portuguese (Portugal)                    |                                                   |                                                   |
|                                | Romanian (Romania)                       |                                                   |                                                   |
|                                | Russian (RussianFederation)              |                                                   |                                                   |
|                                | Swedish (Sweden)                         |                                                   |                                                   |
|                                | Chinese (China)                          |                                                   |                                                   |
| 31<br>Guitar Pro 6 - Angl.gpx* | File Edit Track Bar Note Effects Section | <b>Tools</b>                                      | Sound View Window<br>Help                         |
| New score                      | ×                                        | Empty                                             |                                                   |
|                                |                                          |                                                   |                                                   |
|                                |                                          | <b>Acoustic Bass</b>                              |                                                   |
|                                |                                          | <b>Blues Power Trio</b>                           |                                                   |
|                                |                                          | <b>Classical Guitar</b>                           |                                                   |
|                                |                                          | <b>Drumkit</b>                                    |                                                   |
|                                |                                          | <b>Electric Bass</b>                              |                                                   |
|                                |                                          |                                                   |                                                   |
|                                |                                          |                                                   | <b>Electric Guitar Clean</b>                      |
|                                |                                          |                                                   | <b>Electric Guitar Distortion</b>                 |
|                                |                                          |                                                   | Electric Guitar Overdriven                        |
|                                |                                          | <b>Jazz Guitar</b>                                |                                                   |
|                                |                                          | Jazz Trio                                         |                                                   |
|                                |                                          | <b>Metal Band</b>                                 |                                                   |
|                                |                                          | <b>Nylon Guitar</b>                               |                                                   |
|                                |                                          | <b>Rock Band</b>                                  |                                                   |
|                                |                                          | <b>Rock Power Trio</b>                            |                                                   |
|                                |                                          | Singer                                            |                                                   |
|                                |                                          |                                                   | <sup>9</sup> Steel Guitar (Default)<br>$Ctrl + N$ |
|                                |                                          | <b>Strings Quartet</b><br><b>Synthesizer Bass</b> |                                                   |

*Рис.1.4. Меню вибір мови Рис. 1.5. Список музичних інструментівпрограми*

Щоб вибрати будь-який музичний інструмент (не лише гітари) треба в меню *File*  скористатися командою *File*  $\Rightarrow$  *New Score*  $\Rightarrow$ *Empty***.** Відкриється інформаційне вікно (рис.1.6). Надалі його можна відкрити клавішею **F5**. Поля інформаційного вікна зверху вниз мають наступне значення: назва твору, додатковий текст, артист, альбом, поет, композитор, копіювальник, табуляція, інструкції і позначки. При клацанні на кнопці **Stylsheet** (таблиця стилів) відкриється вікно рис. 1. 7.

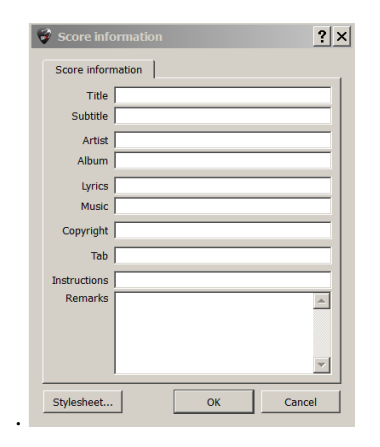

*Рис.1.6. Інформаційне вікно*

# **Музичне мистецтво Козлін В. Й., Грищенко В. І.**

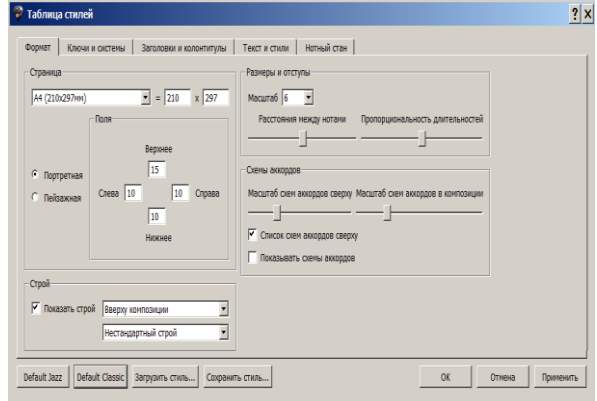

*Рис. 1.7. Вікно таблиці стилів*

У полях вікна задаються масштаби партитури, форма сторінки (портретна або друкарська) і так далі (знайомі і легко зрозумілі установки), окрім поля "Стрій". Пояснимо це. Вживані в практиці струнні музичні інструменти мають особливості свого настроювання. Наприклад, шестиструнна гітара має одне налаштування, а семиструнна інше. Якщо відзначити прапорцем "Показати стрій" і відкрити спадаюче меню "Нестандартний стрій", то для вибраного струнного музичного інструменту вгорі композиції зліва відображуватиметься налаштування цього інструменту.

Після закриття інформаційного вікна (рис. 1. 6) з'являється вікно у вигляді аркуша паперу (рис. 1. 8). Стрілкою – **1** вказаний елемент видалення сторінки при необхідності. Для вибору музичних інструментів потрібно скористатися меню **Track** ⇨ **Add (Ctrl+Shift+Ins)** або символом **+** у інформаційному рядку зліва під головним вікном. Відкриється вікно вибору інструментів (рис. 1. 9).

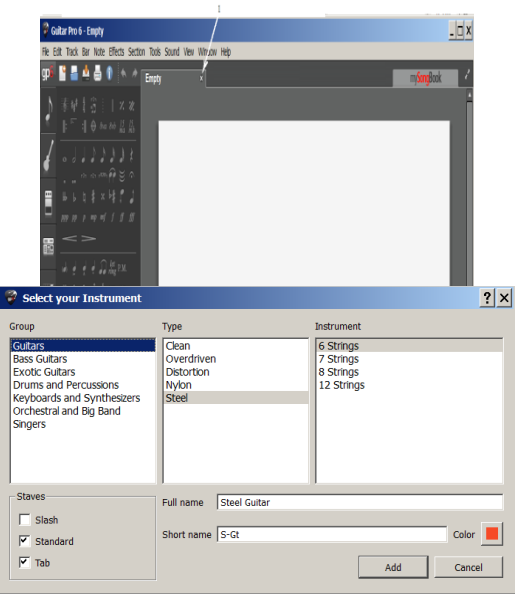

*Рис. 1.8. Меню порожній аркуш Рис.1.9. Окно вибору інструментів*

У нашому випадку вибрана шестиструнна гітара з металевими струнами. Якщо потрібна табулятура, то залишаємо прапорець **Tab**. У полях *Full name* і *Short name* – уводиться повне і скорочене ім'я вибраного музичного інструмента. При підтвердженні дій кнопкою **ОК** у вікні робочого поля з'являться нотні стани гітари (класичний і табулятура) (рис. 1. 10).

Для здобуття цього результату одразу (лише для вибору гітари із сталевими струнами) можна скористатися командою **(Ctrl+N)**. З'явиться інформаційне вікно (рис. 1.6) і після активації його кнопкою **ОК** – відразу нотні стани гітари (рис. 1. 10).

Можна створювати твори з використанням табулятури. А якщо необхідності в ній немає, то у вікні вибору інструментів (рис.1.9) потрібно зняти прапорець з кнопки **Tab**. У випадку, коли табулятура вже є і її необхідно видалити, то зробити це можна наступним чином. Увійти до меню *Tract* ⇨ *Properties* (**F6**), відкриється діалогове вікно (рис.1.11), в якому потрібно зняти прапорець з *Tablature.*

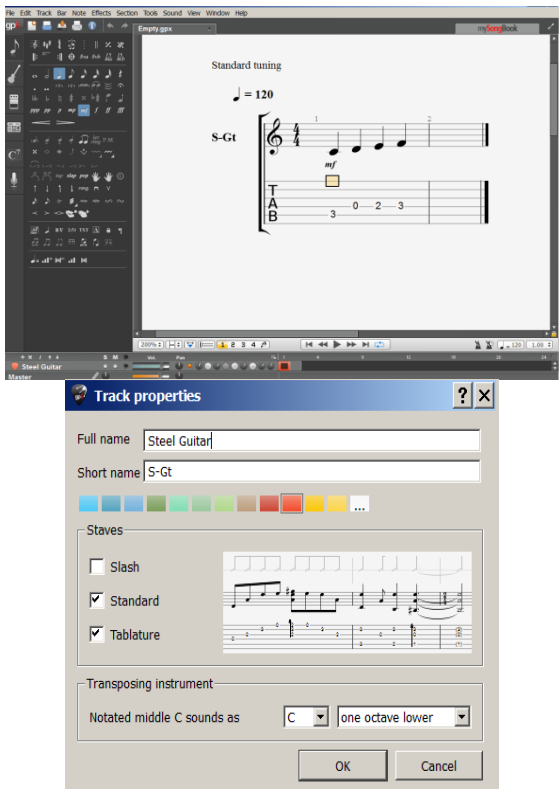

*Рис.1.10. Нотні стани гітари Рис.1.11. Діалогове вікно Track Properties*

**Вибір музичного інструменту, що транспонується.** Приклад вибору інструменту, що транспонується показаний на рис. 1 .12. Вибрана труба в строї Bb.

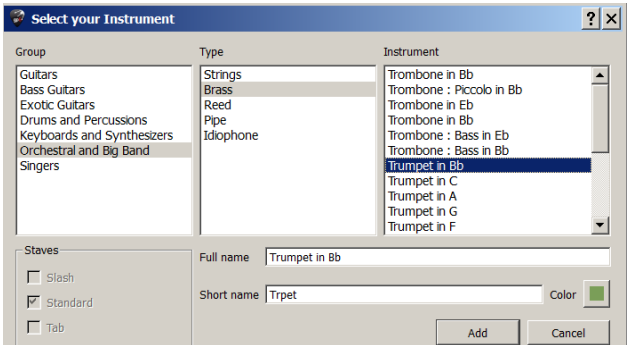

# *Рис.1.12. Вибір музичного інструменту, що транспонується*

На рис. 1. 12. а. наведено приклад розташування треків. На верхньому треку труба в строї **С,** а нижній трек труба в строї **Вb**.

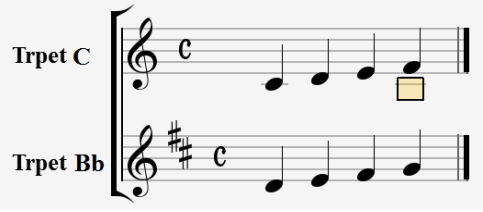

*Рис. 1. 12. а. Приклад треку з музичним інструментом, що транспонується*

**Переведення музичного інструменту, що транспонується в той, що не транспонується.** Раніше у практичній роботі композитори і аранжувальники писали партитури з нотними станами, де відразу відображали запис музичних інструментів, що транспонуються і таких, які не транспонуються. Фактично користувачу потрібно було б весь час утримувати в голові різні тональності музичних інструментів, що транспонуються і різні знаки альтерації. Лише за наявності великого досвіду така робота може виконуватися швидко без помилок.

У цій програмі всі операції виконуються значно простіше і швидше. Спочатку слід інструменти, що транспонуються перевести в ті, що не транспонують. Тобто записати твір на треках фактично в одній тональності, а потім, після закінчення роботи, перевести з треків інструментів, що не транспонуються назад в ті, що транспонуються. Програма автоматично відображуватиме потрібні ноти, ключові і тактові знаки альтерації. Щоб зробити це, потрібно в полі *Transposing instrument* (рис. 1. 12.б) у випадному списку *Notated middle C sounds as* вибрати відповідні символи.

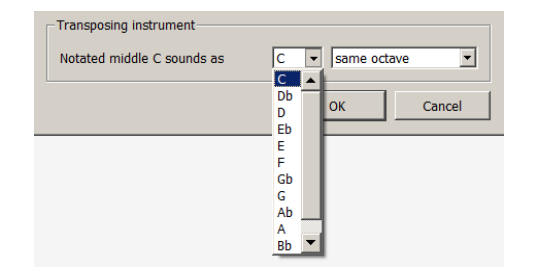

*Рис. 1. 12. б. Поле Transposing instrument*

**Робота з треками і тактами.** Працювати з треками можна за допомогою символів, що розташовані в головному вікні внизу-зліва. Лінійка символів представлена на рис. 1. 13. Клацання мишкою на знаку + додає трек, × видаляє трек, **I** – відкриває вікно рис. 1. 10, стрілками <sup>Ф</sup> треки переміщаються вгору-вниз (міняються місцями). Спеціальне призначення має лінійка символів головного вікна (рис. 1. 14).

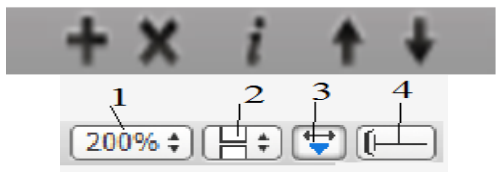

*Рис.1.13. Символи треків Рис.1.14. Лінійка головного вікна*

При клацанні мишкою на символі **1**  відкривається список вибору можливих масштабів партитури (рис. 1. 15). Клацання мишкою по **2** відкриває вікно форматів сторінок рис. 1. 16 .

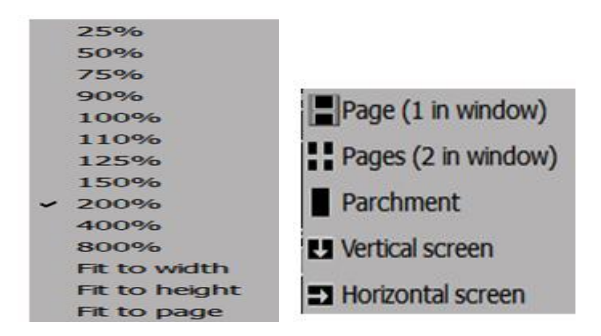

*Рис. 1. 15. Масштаби партитури Рис. 1. 16. Вікно форматів сторінок*

При виборі верхнього або другого рядка сторінки партитури розташовуються відповідно на одному або двох листах. Третій рядок дає пергаментне зображення партитури. Два останні рядки розташовують треки партитури відповідно вертикально і горизонтально (причому останній, переважно, при режимі партитури перед друком).

**Робота з тактами.** Режим **3** (рис. 1. 14) дає можливість стискувати і розтягувати такти партитури. При цьому режимі на тактах з'являються символи <del>У</del> схопивши за які, такт можна стискувати і розтягувати. В кінці рядка з'являються знаки + і -. Якщо клацати мишкою на знаку +, то кількість тактів в рядку збільшується (рис. 1. 17), якщо по знаку -, то зменшується (рис. 1. 18).

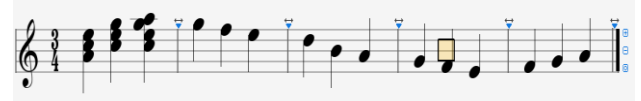

*Рис. 1. 17. Збільшення кількості тактів в рядку*

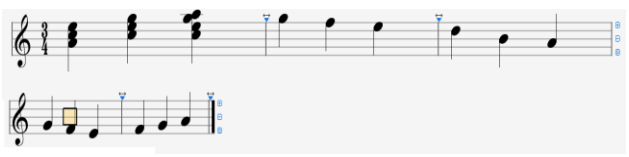

*Рис. 1. 18. Зменшення кількості тактів в рідку*

Додати такт в кінці треку можна стрілкою клавіатури комп'ютера, або меню **Bar Insert а Bar.** Видалити такт можна за допомогою меню Bar  $\bigcirc$  Delete the Bar (Ctrl + Del). Для видалення декількох тактів, потрібно їх виділити за допомогою мишки і клавіші Shift і скористатися (**Ctrl + Del**).

**2. Введення нот.** Для введення нот необхідно скористатися панеллю редагування – 6 головного вікна (рис. 1. 3). Вміст панелі показаний на рис. 2. 1. Панель складається з п'яти секцій розділених горизонтальними лініями.

**Вибір тривалості.** Секція набору нот – друга згори в панелі редагування. Вона відображена на рис. 2. 2.

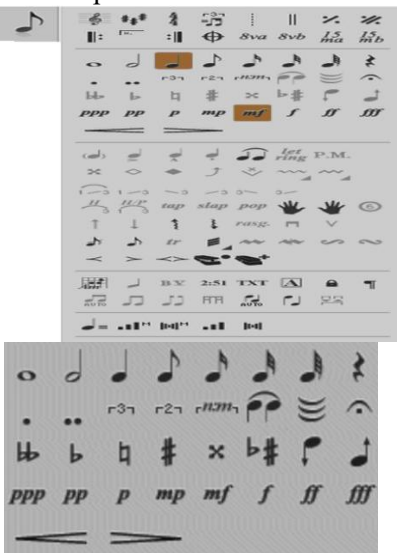

*Рис.2.1. Зміст панелі редагування Рис. 2.2.Секція набору нот*

При виборі + музичного інструменту і завершенні цього процесу на робочому столі з'являється нотний стан цього інструменту з прямокутником (хендлом) на нотних рядках (рис. 2. 3). Стрілками вгору, вниз <sup>ФО</sup> і вліво управо клавіатури комп'ютера хендл можна перемі-щати. Середина хендла по горизонталі відповідає нотній лінійці, тобто розташуванню ноти (у нашому випадку Сі першої октави).

Для введення потрібної ноти в секції набору нот вибирається клацанням мишки потрібна тривалість, хендл переміщається в потрібну позицію і при клацанні по клавіші **Enter** клавіатури комп'ютера з'являється відповідна нота (рис. 2. 4). Для отримання наступної ноти треба скористатися стрілкою  $\ddot{\cdot}$ .

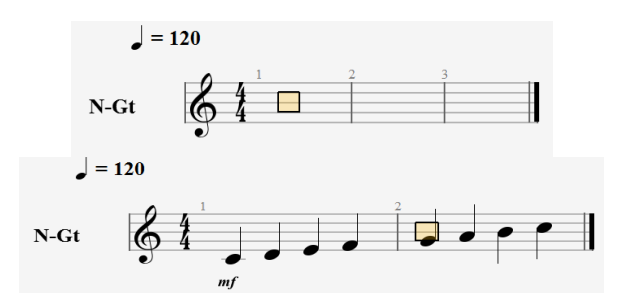

*Рис.2.3. Нотний стан з хендлом Рис.2.4. Приклад введення звукоряду*

За тривалістю можна вводити ноти від цілої до шістдесят четвертої. Переміщатися за тривалостями в секції набору нот можна за допомогою клавіш комп'ютера – вліво клавішею мінус (-), управо (**Shift+ плюс**). Для видалення ноти треба помістити хендл точно на ній і скористатися клавішею Del. Паузи вводяться клавішею **Insert** комп'ютерної клавіатури або **Ins** цифрової клавіатури, а також клавішею **R** клавіатури.

**Установка точок тривалості.** Точки (одна або дві) в другому ряду секції рис. 2. 2 застосовуються для збільшення тривалості нот. Виділяти їх можна гарячими клавішами тільки в англійській розкладці клавіатури – одну точку (точкою) і дві точки (**Ctrl+точка**). Знімати точки можна також, але повторним клацаннями по цих точках.

**Введення тріолей.** Для введення тріолей застосовується операція активації зображення <sup> $-3$ </sup>, Необхідно ввести першу ноту потрібної тривалості, клацнути мишею на цьому зображенні та ввести інші ноти тріолі (рис. 2. 5). Для введення інших "олей" застосовується операція активації зображення  $\blacksquare$  Треба навести на зображення курсор мишки і кликнути правою кнопкою.

Відкриється випадаючий список (рис. 2. 6) з варіантами "олей". Для введення інших "олей" застосо-вується операція активації зображення . Треба навести на зображення курсор мишки і кликнути правою кнопкою. Відкриється випадаючий список (рис. 2. 6) з варіантами "олей".

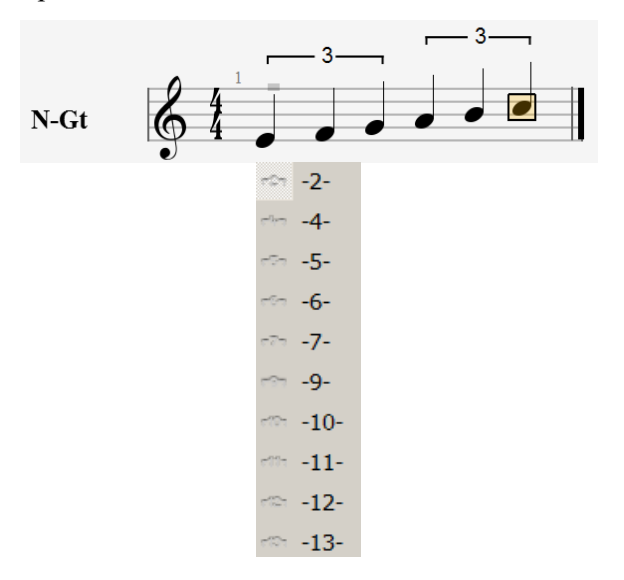

*Рис.2.5. Уведення тріолей Рис.2.6. Варіанти "олей"*

 $n:m -$ Позначення застосовується для набору нестандартних співвідношень тривалості. Викликається співвідношення клацанням лівої кнопки мишки. Відкриється вікно (рис. 2. 7), в полях якого ліворуч і справа задаються параметри співвідношення. Результат показано на рис. 2. 8. Для відміни дії служить кнопка **Remove**.

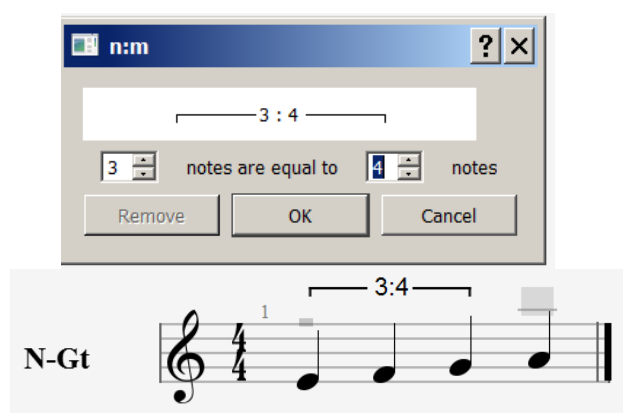

*Рис.2.7. Вікно нестандартних Рис.2.8. Приклад співвідношень тривалості співвідношень тривалості*

**Введення легато.** Для вставки прийому легато застосовується операція активації зображення (рис. 2. 2). Необхідно вставити дві ноти однакової тривалості, Поставити хендл на другу ноту і скористатися

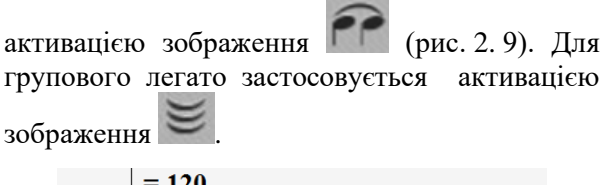

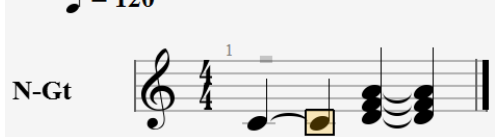

*Рис. 2. 9. Вставка прийому легато* 

**Фермата.** Для уведення фермати слід виділити ноту і скористатися активації зображення або (**F**) (рис. 2. 2). У вікні (рис. 2. 10), що з'явилося, вибрати тип фермато - ліворуч коротке, по центру середнє і справа довге за звучанням. Движком можна вибирати проміжні значення. Результат показано на рис. 2. 11.

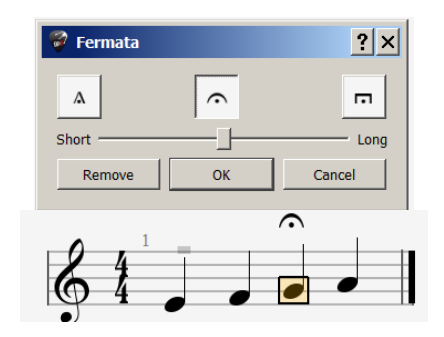

*Рис. 2. 10. Вікно установок фермати Рис. 2. 11. Приклад з ферматою*

Видаляється фермато кнопкою **Remote** після виділення його або ноти.

**Знаки альтерації.** Знаки альтерації знаходяться на третьому рядку секції набору нот (рис. 2. 2). Уся лінійка винесена на рис. 2. 12.

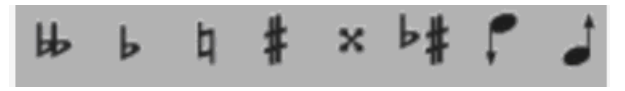

*Рис. 2. 12. Знаки альтерації*

Знаки альтерації – це символи, що зрозумілі музикантові - дубль бемоль, бемоль, бекар, діез, дубль діез. Вони додаються до заздалегідь виділених нот. Знаки призначені для енгармонічної заміни нот. Знаки призначені для переміщення ноти (чи виділених фрагментів) за півтонами відповідно вниз, або вгору.

**Введення нот віртуальними інструментами.** У програмі є можливість введення нот за допомогою віртуальних інструментів –

фортепіанної клавіатури (рис. 2. 13) і гітарного грифа (рис. 2. 16). На треку необхідно задавати необхідну тривалість і клацаючи мишею на певних клавішах, вводяться відповідні ноти. За допомогою позначення < i > можна переміщатися відповідно вліво і управо за тривалостями. При виборі з першого випадного списку (рис. 2. 14) різних рядків на відповідних клавішах фортепіано з'являються відбитки набраних нот у вигляді маленьких кіл. За допомогою другого випадного списку вибирається потрібна віртуальна клавіатура.

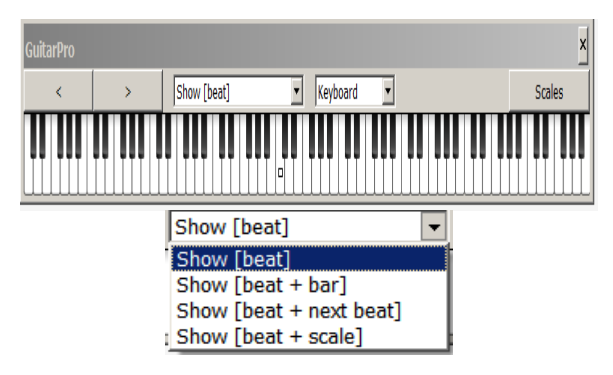

*Рис. 2. 13. Віртуальне фортепіано Рис. 2. 14. Перший випадний список*

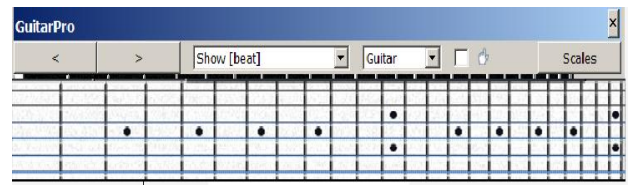

#### *Рис. 2. 15. Віртуальний гриф гітари*

Для набору нот за допомогою віртуального грифа потрібно клацати мишкою по відповідним струнах і ладах.

**Введення нот з меню.** Ввести ноти певної тривалості можна також з меню **Note** за допомогою команди **Note**⇨**Duration**. Відкриється вікно рис. 2. 16. Вгорі розташовані тривалості від цілої до шістдесят четвертої, далі одна і дві точки додавання до тривалості і нижче блок співвідношення тривалостей. Командою **Note** ⇨ **Accidentals** відкривається вікно вводу знаків альтерації (рис. 2. 17), які розташовані зверху в послідовності – дубль бемоль, бемоль, натуральна нота, діез, дубль діез.

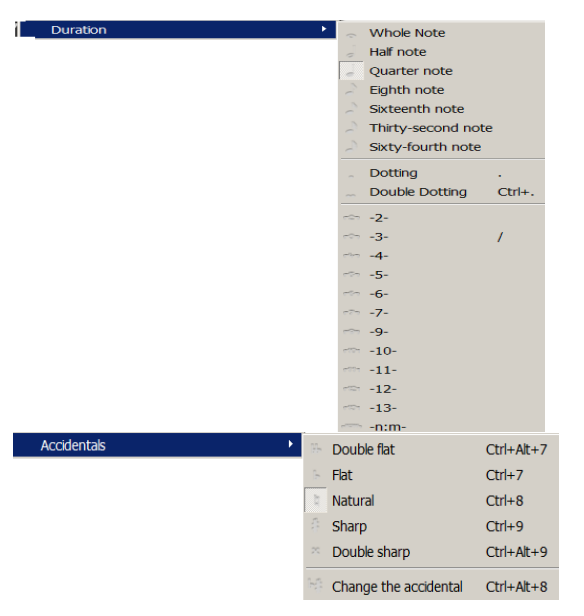

*Рис. 2. 16. Вікно вибору Рис. 2. 17. Вікно введення знаків тривалостей альтерації*

Командою **Change the accidental (Ctrl+Alt+8)** проводиться енгармонічна заміна нот. Командами Tied note (L), Tie the beat (Shift+L), Fermata (F) і Rest (рис. 2. 18) вводяться відповідно легато, легато з заміною ноти, фермата і пауза. Командами **One semitone down (Shift +-)** і **One semi-tone up (Shift ++)** (рис. 2. 19) виділені ноти переміщуються за півтонами відповідно вниз і вгору.

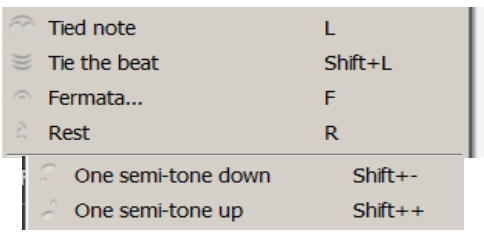

### *Рис.2.18. Додаткові команди меню Note Рис. 2.19. Переміщення нот за півтонами*

**Запис голосів**. В програмі **Guitar Pro 6** можна записувати ноти в чотирьох голосах. Лінійка голосів знаходиться внизу ліворуч у головному вікні (рис. 1. 9). У нашому випадку голоси винесені окремо (рис. 2. 20).

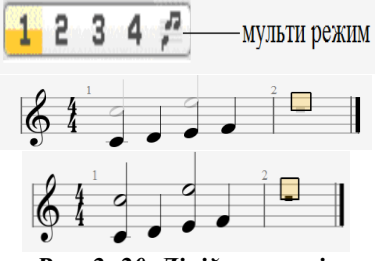

*Рис. 2. 20. Лінійка голосів Рис. 2. 21. Моно режим Рис. 2. 22. Мульти режим голосів голосів*

Для запису потрібно виділити в лінійці голосів один з них і працювати на треку в звичайному режимі. При переході на інший голос, попередньо записані виглядають у тьмяному кольорі (рис. 2. 21) і працювати можна тільки з голосом, який виділений – цей режим називається *моно*. У мульти-режимі можна працювати з усіма голосами і виглядають вони в однаковому чорному кольорі (рис. 2. 22). Включається мультирежим правою кнопкою мишки (у вигляді нот) на лінійці голосів (рис. 2. 20).

Голоси можна міняти місцями командою **Move**⇨**/Swap Voices** з меню **Tools (Ctr+Shift+M)**. З'явиться вікно (рис. 2. 23), у якому вільні голоси ви-визначені. Клацанням мишки на будь-якому з них проводиться заміна.

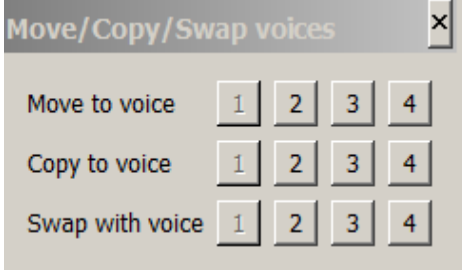

*Рис. 2. 23. Вікно заміни голосів*

**Групування нот.** Для групування нот застосовується лінійка піктограм четвертої секції панелі редагування (рис. 2. 1). Вона представлена на рис. 2. 24.

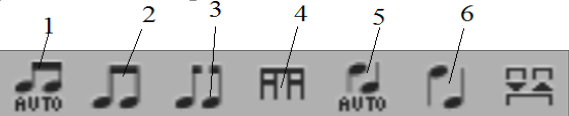

*Рис. 2. 24. Лінійка угруповання нот*

При виборі значка **1** ноти групуються автоматично (рис. 2. 25), при виборі значка **2** групуються виділені ноти (рис. 2. 26), при виборі значка **3** відбувається розгрупування нот (рис. 2. 27) та при виборі значка **4** групуються дрібніші тривалості. При виборі значка **5** автоматично розставляються прапорці.

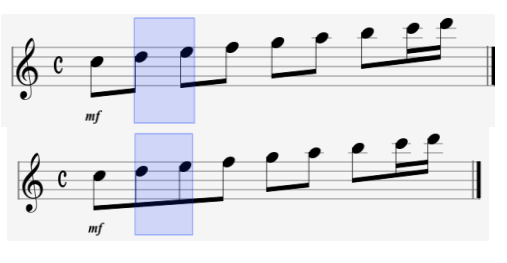

*Рис. 2. 25. Автоматичне групування нот Рис. 2. 26. Вибіркове групування нот*

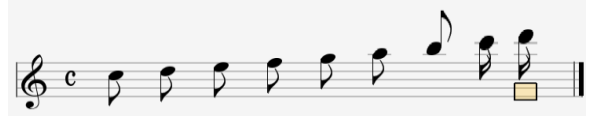

*Рис. 2. 27. Розгрупування нот*

**Напрямок штилів нот.** В процесі роботи напрямок штилів нот виставляється автоматично. При необхідності його можна змінювати опцією **6** (рис. 2. 24). Результат показано на рис.2.28 у порівнянні з рис. 2. 24.

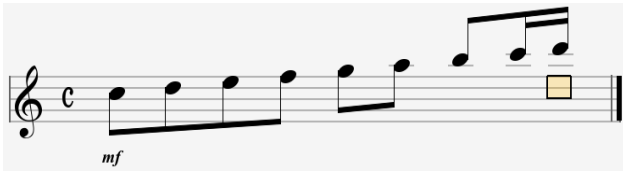

*Рис. 2. 28. Зміна напрямку штилів нот*

**Введення затакту.** Затакт вводиться з меню **Bar** (такт). Необхідно поставити прапорець у рядку **Anacrusis (pickup bar**). Потім у першому такті треку набирається необхідна кількість нот затакту (рис. 2. 29).

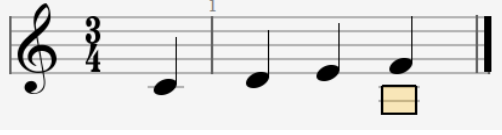

*Рис. 2. 29. Введение затакту*

### **Введення форшлагів.** Введення

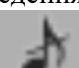

форшлагів проводиться символами (перекреслений форшлаг) і (не перекреслений форшлаг) третьої секції панелі редагування (рис. 2. 1). Можна скористатися командами меню **Effects**⇨**Grace note**⇨**Before the beat (G)** для перекресленого форшлагу або командою **Effects**⇨**Grace note**⇨**On the beat (Alt +G)** для перекресленого. Спочатку вводиться нота необхідної тривалості, потім клацанням на символі форшлагу нота перетворюється у форшлаг. Тривалість такту при цьому не змінюється (рис. 2. 30).

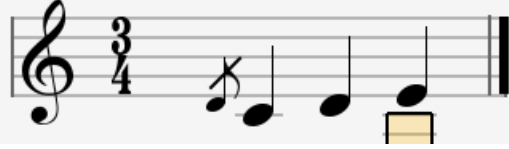

*Рис. 2. 30. Введення форшлагу*

**Введення нот за допомогою MIDI клавіатури або MIDI гітари.** При наявності MIDI клавіатури або MIDI гітари ноти можна вводити безпосередньо з цих пристроїв. Виклик здійснюється з меню **Sound** командою **MIDI Capture**. Відкриється вікно рис. 2. 31.

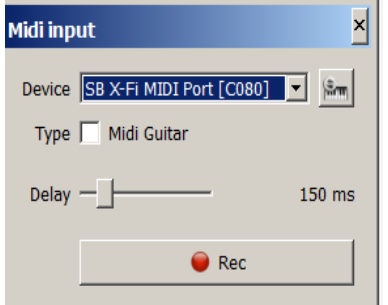

*Рис. 2. 31. Вікно підключення MIDI пристроїв* 

У рядку **Device** вибирається порт звукової карти. У рядку **Type** ставиться прапорець при наявності MIDI-гітари. Движком **Delay** вибирається затримка набору. При клацанні по кнопці **Rec** програма готова до запису, який починається при грі на MIDI інструменті як акордами, так і одиночними нотами. Тривалості нот виставляються вручну звичайним методом.

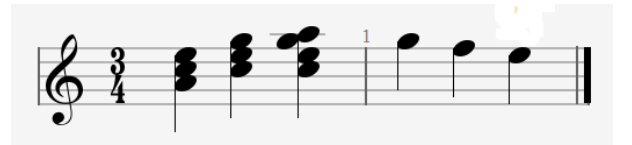

*Рис. 2. 32. Приклад роботи з MIDI пристроєм* 

**Оптимізація треків.** Внизу головного вікна знаходиться навігатор (панель у вигляді аркушу з прямокутником по верху (рис. 2. 33). Схопивши навігатор мишкою можна переміщуватися по партитурі вгору або вниз. Під навігатором знаходиться лінійка коригування треків партитури (рис. 2. 34).

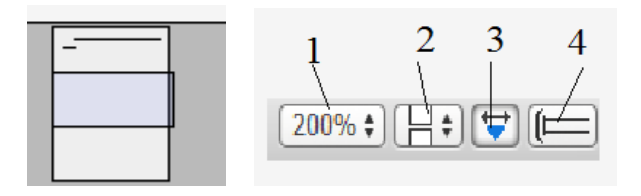

*Рис. 2. 33. Навігатор по партитурі Рис. 2. 34. Лінійка коригування треків*

При натисненні кнопки **1** відкривається вікно вибори масштабу зображення (рис. 2. 35). Вибір 2 відкриває вікно режимів сторінки на екрані (рис. 2. 36). Рядки зверху вниз мають відповідно такий зміст: одна сторінка на екрані, дві сторінки, режим пергаменту, вертикальне розташування і горизонтальне розташування.

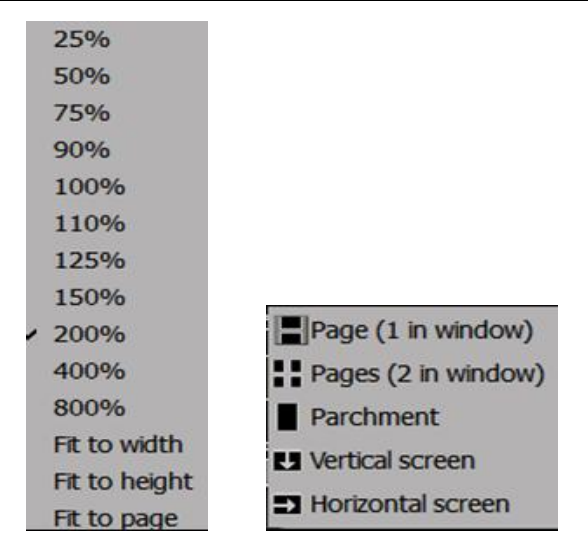

*Рис. 2. 35. Вибір масштабу Рис. 2. 36 Вікно режимів сторінки зображення на екрані*

При виборі 3 (активізація режиму зображення  $\overleftrightarrow{\cdot}$ ) (рис. 2.34) ці кнопки з'являються в кінці кожного такту, а в кінці рядка знаки мінус (1) і плюс (2) рис. 2. 37). Схопивши мишкою можна переміщати такт вліво або вправо. Клацання на значку плюс збільшують кількість тактів у рядку (рис. 2. 37), а по мінусу зменшують, переносячи такти в інший рядок (рис. 2. 38).

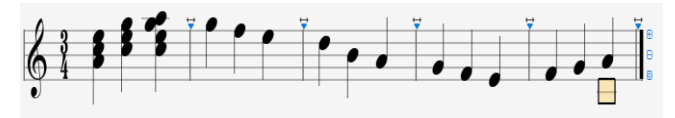

*Рис. 2. 37. Збільшують кількість тактів у рядку*

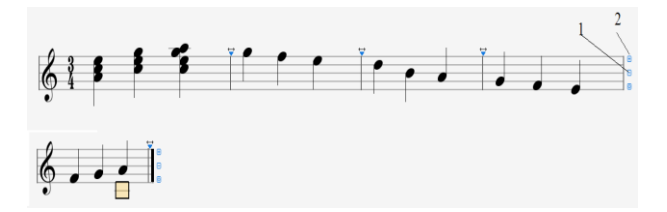

*Рис. 2. 38. Зменшення кількість тактів у рядку*

Кнопка 4 – **Multitrack** (F3) (рис. 2. 34) застосовується для виводу на екран одного треку, або всіх треків партитури.

Наукова новизна. Вперше у вітчизняному музикознавстві виявлені та запропоновані новаторські методи роботи у сучасній комп'ютерної програмі секвенсорі **GUITAR PRO 6.** Застосування методів і правил, що представлені у дослідженні, надає можливість перевести процес роботи композитора, аранжувальника, звукорежисера, музиканта з комп'ютером на якісно новий етап розвитку музичної творчості, на якому істотно

поліпшується результат опрацювання музичної фактури, розширюються способи існування твору тощо.

Висновки. Цей програмний продукт – потужний нотний редактор, що дозволяє створювати оригінальні партитури на професійному рівні для наступного редагування. Програма представляє багато потрібних інструментальних засобів за допомогою яких користувач може працювати як з різноманітними набором символів нотної графіки, так і з великим спектром регулювання динаміки звуку та темпу, що дозволяє створювати зразки нотних творів, що звучать та їх фонограми. Має потужний вбудований [MIDI-редактор,](https://ru.wikipedia.org/wiki/MIDI-%D1%80%D0%B5%D0%B4%D0%B0%D0%BA%D1%82%D0%BE%D1%80) будівельник акордів, програвач, метроном та інші корисні інструменти для музикантів. Можливість запуску Guitar Pro 6 на платформах Windows, Linux, Mac OS. Широко використовується музикантами, композиторами, аранжувальниками, та звукорежисерами. Також, методи роботи у Guitar Pro 6 можуть використовуватися для вивчення студентами, що опановують відповідні спеціальності. Дослідження передових технології методів роботи у нотному редакторі **Guitar Pro 6** буде продовжено у частині **2.**

#### *Література*

1. Козлин В.И. Школа игры на компьютере в нотаторе Sibelius 6. Москва: Пресс, 2015. 352с.

2. Програма **Guitar Pro 6** URL: https://ru.wikipedia.org › wiki › Guitar\_Pro (дата звернення 22.07. 2019[\)](http://sonarmusic.ru/index.php/news/373-sonar-2015.html)

#### *References*

1. Kozlin, V.I. (2015). School of computer games in the innovator Sibelius 6. Moscow: Press. [in Russian].

2. Guitar Pro 6 Program. URL: [https://en.wikipedia.](https://en.wikipedia/) org ›wiki› Guitar\_Pro

> *Стаття надійшла до редакціїї 02.09.2020 Отримано після доопрацювання 15.11.2020 Прийнято до друку 20.11.2020*